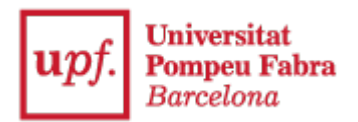

## **Guide to submitting documentation**

1. Enter the Virtual Secretariat:<https://secretariavirtual.upf.edu/>

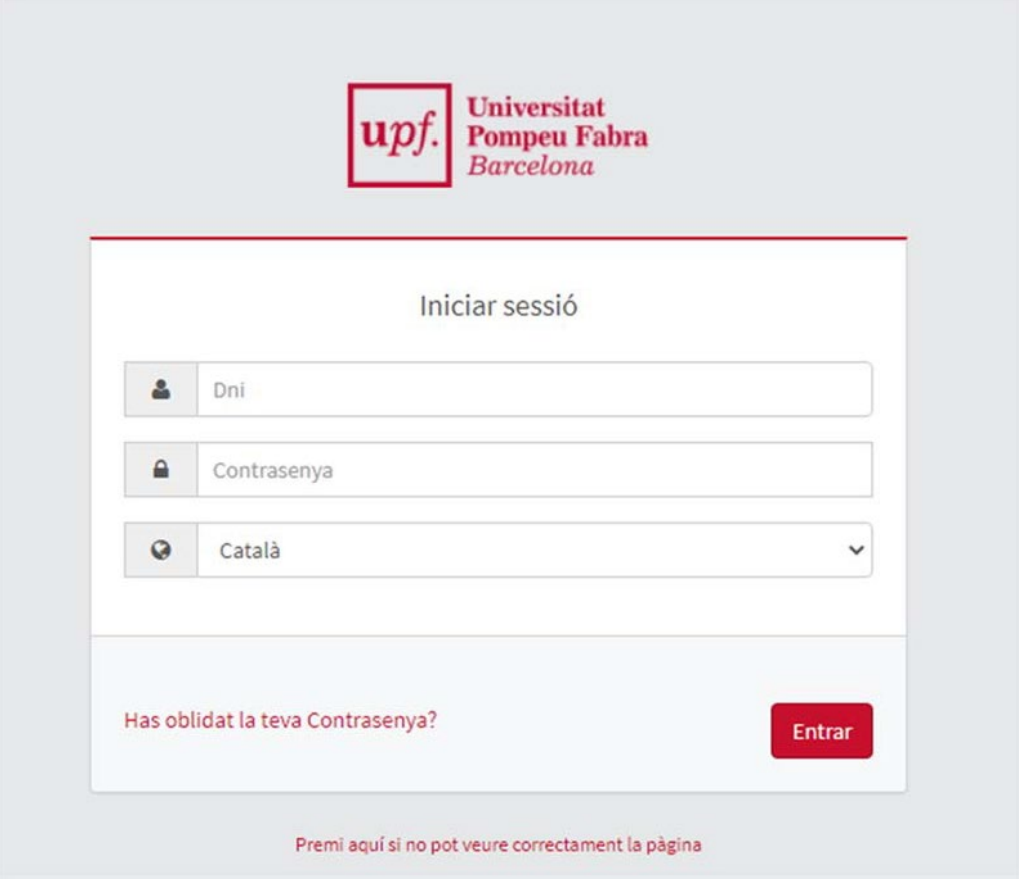

You must log in using your username and password. Username: DNI -Spanish ID with the

letter in capitals\*

Password: you must enter the same password you indicated when enrolling

\*You must indicate the same identification document number you used for applying to university (DNI -Spanish ID, NIE – residence permit number, passport, etc.)

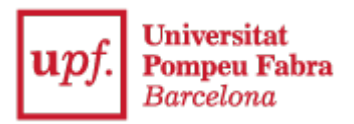

2. Select "Request procedures"

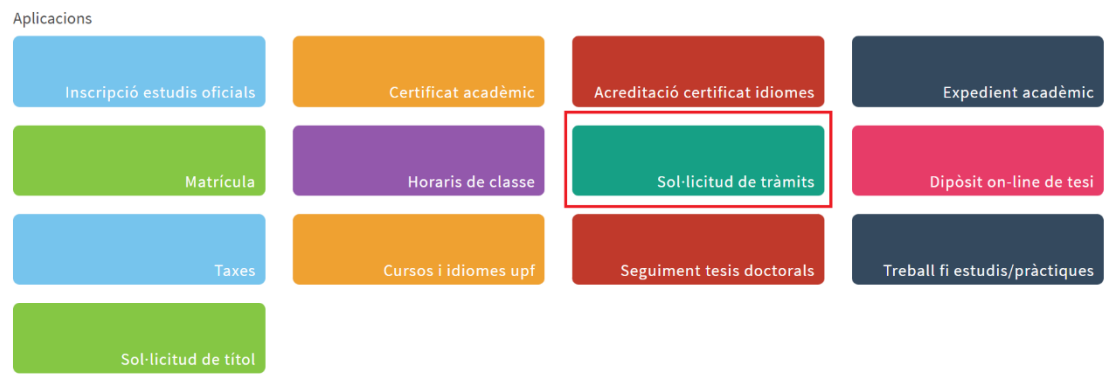

3. Select "New request" and the document you wish to submit (SEPA or academic records transfer receipt)

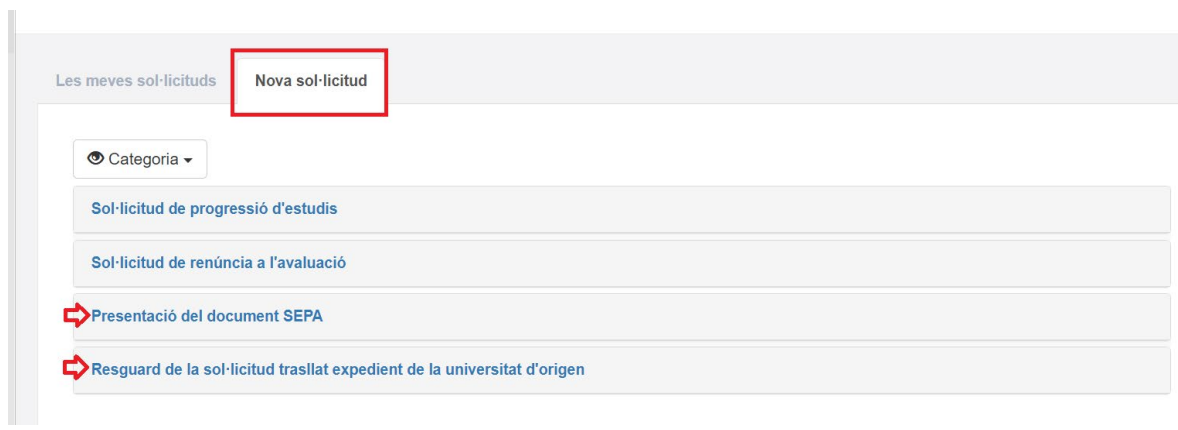

## 4. Select "Start procedure"

Presentació del document SEPA, signat pel titular del compte bancari.

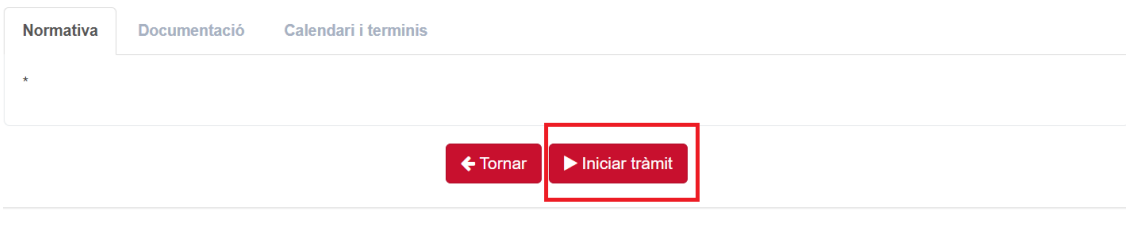

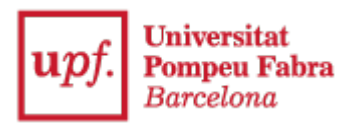

5. Select your studies

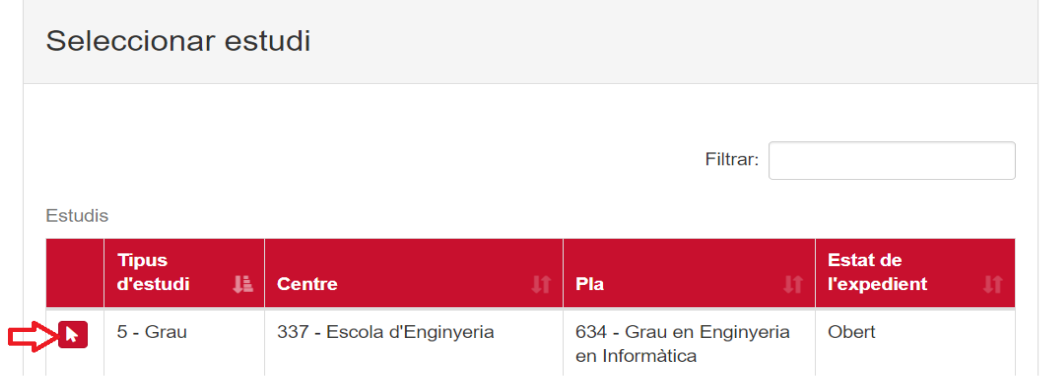

## 6. Please state

"**I declare**": In accordance with the enrolment instructions.

"**I request**": Attach the SEPA document or academic records transfer receipt of the receiving university, as appropriate.

And click >Next

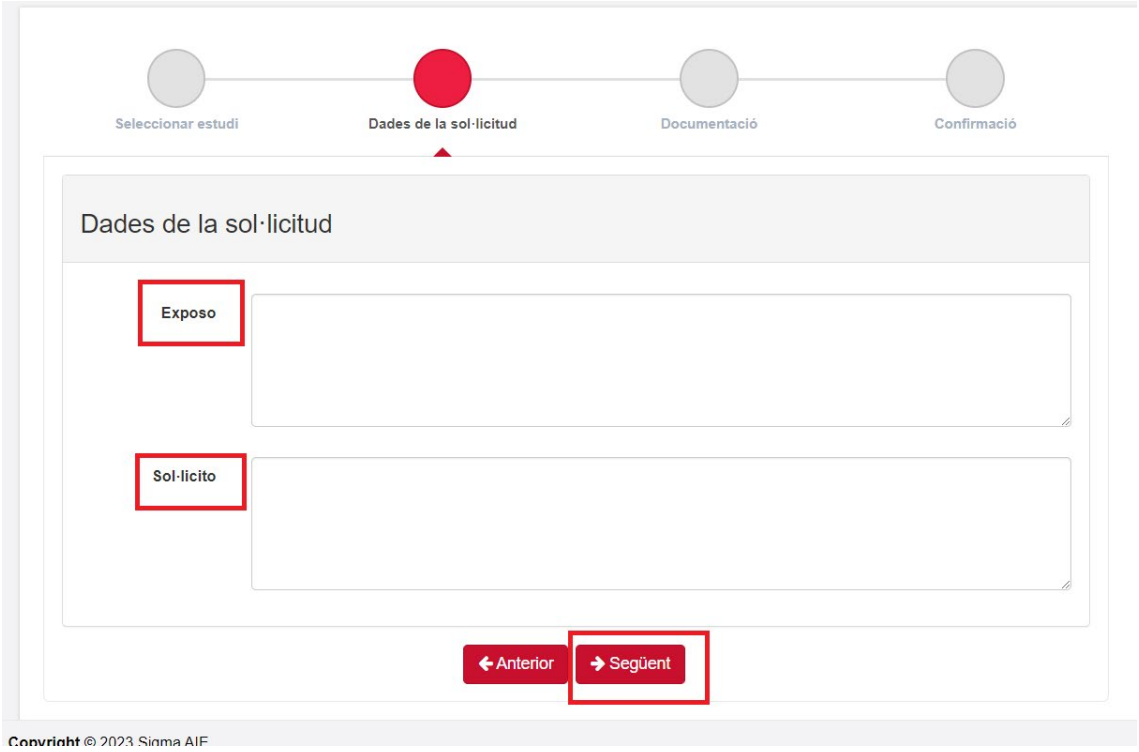

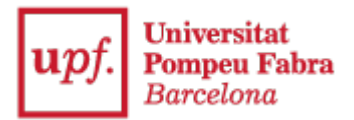

7. Click on "Select document" and "Attach" the SEPA document or the academic records transfer receipt of the home university that you have previously downloaded.

The SEPA document must be filled in with your details and signed by the bank account holder.

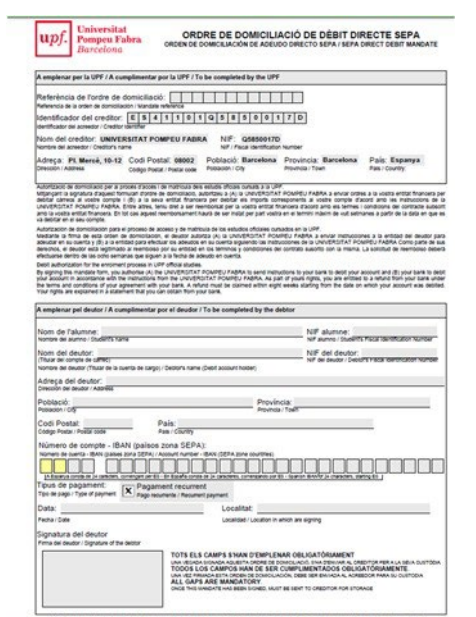

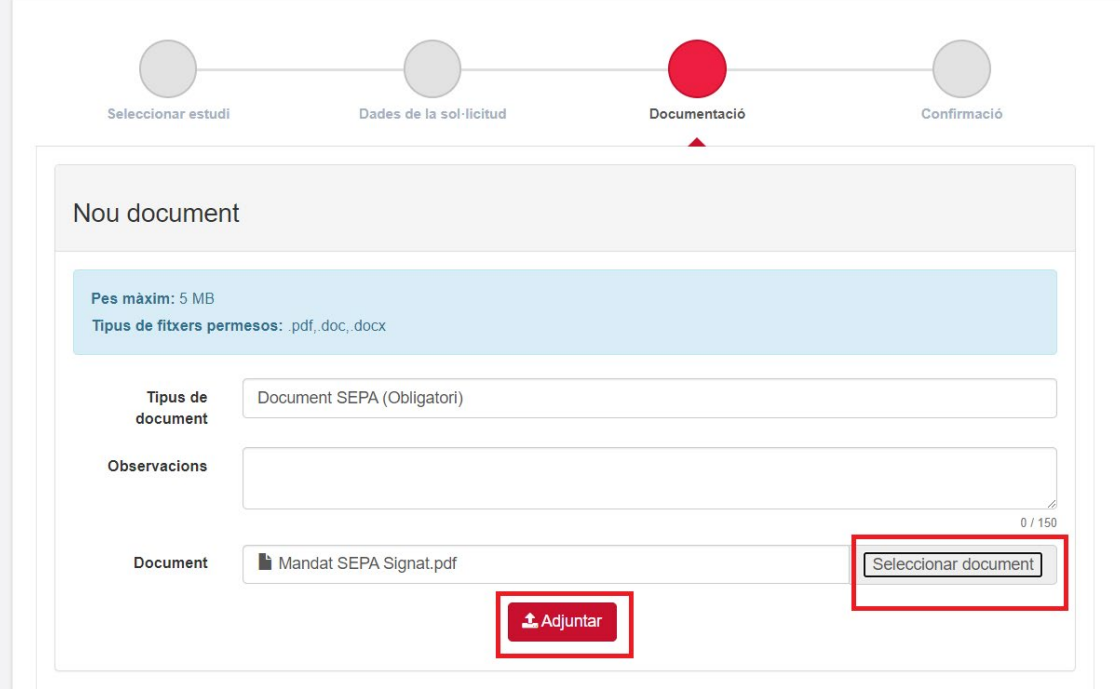

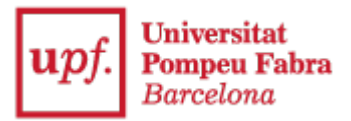

8. Once the document appears as attached, click "Next"

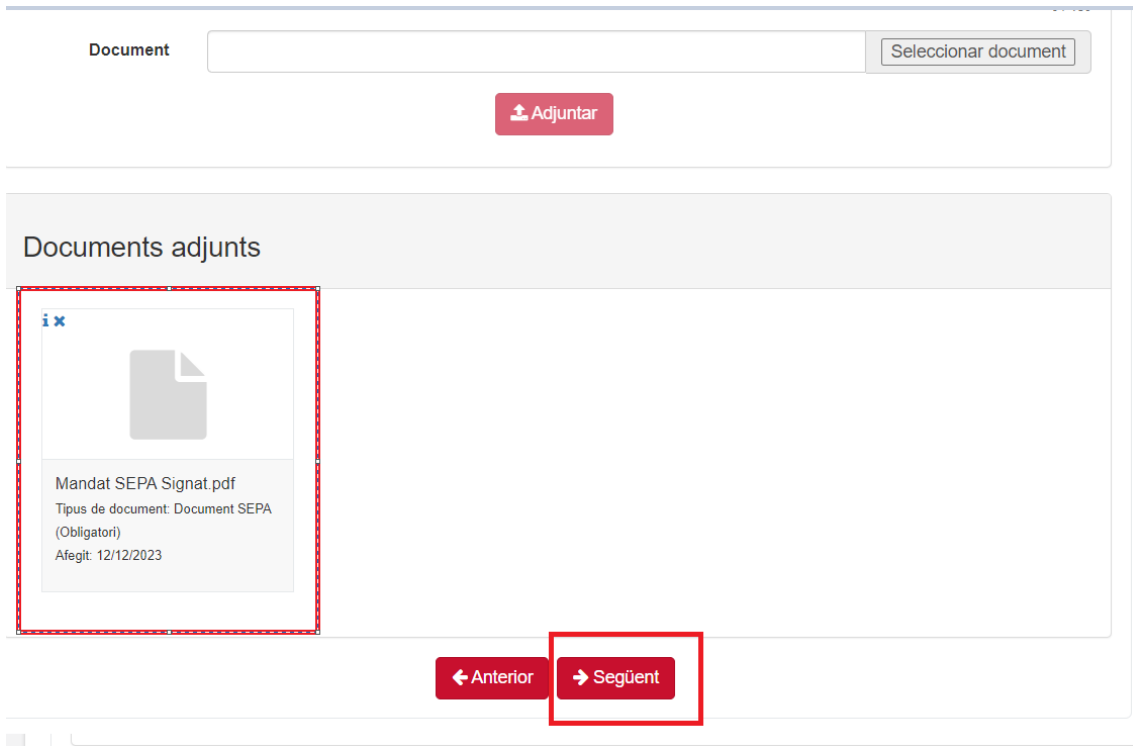

9. And then click "Confirm request"

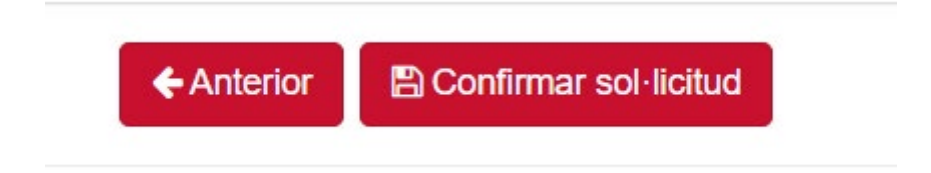

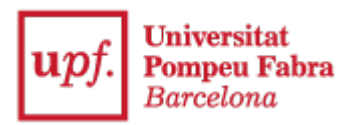

10. "Accept"

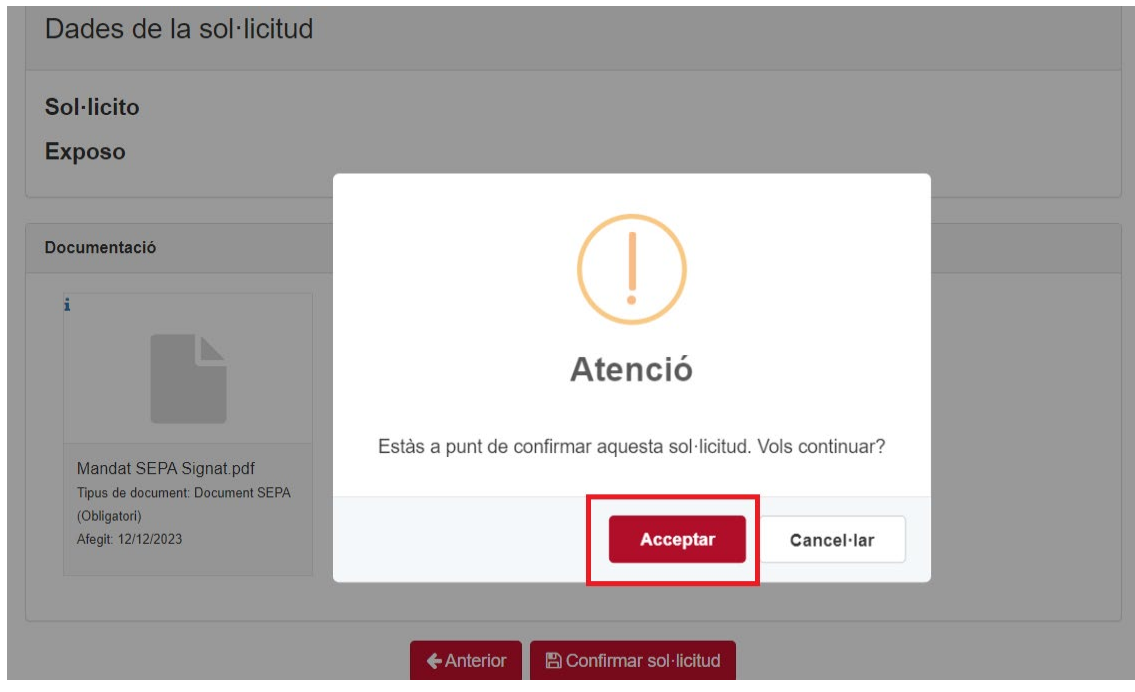

11. You will get a message stating "Data recorded successfully"

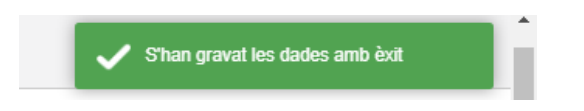

12. And a "Request receipt" will be generated

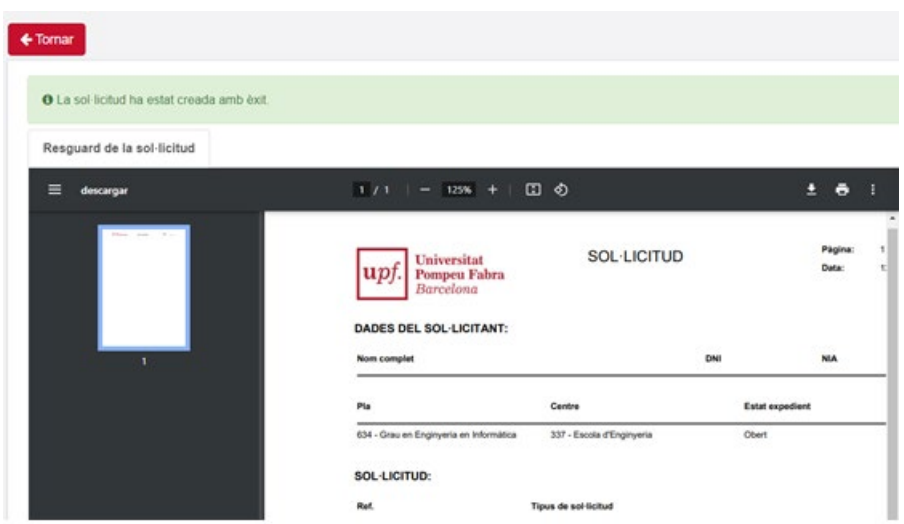

The University will review and file the documentation.

I